# ファームウェアバージョンの確認

ファームウェアアップデート作業前に、お手持ちのDR-70Dのファームウェアバージョンを確認します。

- **1.** 本体の電源を入れてください。
- **2.** MENUボタンを押して、 **"MENU"** 画面を表示します。
- **3.** DATAダイヤルを回して **"OTHERS"** 項目を選択(反転表示)し、 DATAダイヤルを押して **"OTHERS"** 画面を表示します。
- **4.** DATAダイヤルを回して **"INFORMATION"** 項目を選択(反転 表示)し、DATAダイヤルを押します。 **"INFORMATION"** 画面の **"PROJECT (1/3)"** ページを表示しま す。

## ファームウェアアップデート手順

#### 注意

- i SDカードが入っていない状態では、アップデートモードに入れ ません。
- ファームウェアアップデートは、電池残量が十分にある状態もし くは、別売の専用ACアダプター(TASCAM PS-P515U)か ら電源が供給されている状態か、パソコンとのUSBバスパワー 接続状態で駆動している状態で行ってください。 電池の残量が少ない状態では、アップデートは行えない仕様と なっています。
- **1.** TASCAMのウェブサイト (http://tascam.jp/) より最新の ファームウェアをダウンロードします。ダウンロードを行った ファイルがZIP形式等の圧縮ファイルの場合は解凍してくださ い。
- **2.** 本体の電源を入れて、付属のUSBケーブルでパソコンに接続 します。本機が外部ドライブ(外部記憶装置)としてパソコン に認識されます。
- **3.** ダウンロードしたファームウェアをDR-70D内にある **《UTILITY》**フォルダーにコピーします。
- **4.** コピーが終わったら、パソコンから本機を正しい手順で切り離 した後、本体の電源を切ります。
- **5. MENUボタンと1/■ボタンを同時に押しながら本体の電源を** 入れます。本体がアップデートモードで起動し、画面にアップ デート用ファイルが表示されます。

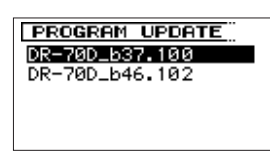

#### 注意

- この画面が表示されない時は、一旦電源を切って、MENUボタ ンと1/■ボタンを同時に押しながら再度電源を入れてくださ い。MENUボタンと1/■ボタンは、この画面が表示されるまで しっかり押し続けてください。
- i Macから本機の**《UTILITY》**フォルダーにファームウェアを コピーした場合、ファームウェアのほかにファームウェアの名 前の先頭に **".\_"** がついたファイルが表示されることがありま す。先頭に **".\_"** のついていないファイルを選択してください。

**5.** DATAダイヤルを回して **"SYSTEM (3/3)"** ページを表示しま す。ここで表示される **"System Ver."** (ファームウェアバー ジョン)を確認してください。 ここで表示される **"System Ver."** が、これからアップデート しようとしているファームウェアバージョンと同じ、または新

しい場合はアップデートの必要はありません。

### メモ

- i この画面には、本機の**《UTILITY》**フォルダー内にあるファー ムウェアアップデート用のファイルがリスト表示されます。 上記の3.でコピーされたファームウェアも表示されます。 アップデート用のファイルが無い場合は、 **"No Update File"** と 表示されます。
- i 画面は表示例で、実際の表示とは異なります。
- **6.** ファームウェアをDATAダイヤルを回して選択(反転表示)し、 DATAダイヤルを押してください。以下の画面が表示されま す。

**FROGRAM UPDATE** DR-70D\_b46.102  $1.00 + 1.02$ Are you sure ?

左側に現在のバージョン、右側にアップデートするバージョン ナンバーが表示されます。

#### メモ

画面は表示例で、実際の表示とは異なります。

- **7.** DATAダイヤルを押すと、アップデートを開始します。
- **8.** アップデートが終了すると画面下に **"Update Complete"** と表 示した後、自動的に電源が切れますので、再度電源を入れてく ださい。
- **9.** 「ファームウェアバージョンの確認」を参照して **"System Ver."** が最新のファームウェアとなっていることを確認してく ださい。 以上で本機のアップデート作業は終了です。
- **10.** USBでパソコンと接続して本機の**《UTILITY》**フォルダー内 にあるファームウェアアップデート用ファイルを削除してく ださい。